# **ESET Tech Center**

[Knowledgebase](https://techcenter.eset.nl/en-US/kb) > [ESET Endpoint Encryption](https://techcenter.eset.nl/en-US/kb/eset-endpoint-encryption) > [How to adjust the graphical pre-boot FDE](https://techcenter.eset.nl/en-US/kb/articles/how-to-adjust-the-graphical-pre-boot-fde-login-screen) [login screen](https://techcenter.eset.nl/en-US/kb/articles/how-to-adjust-the-graphical-pre-boot-fde-login-screen)

How to adjust the graphical pre-boot FDE login screen Anish | ESET Nederland - 2018-02-20 - [Comments \(0\)](#page--1-0) - [ESET Endpoint Encryption](https://techcenter.eset.nl/en-US/kb/eset-endpoint-encryption)

**Important:** This article should **only** be followed if advised by the DESlock+ support team.

If you need to modify the settings of the graphical pre-boot FDE login screen, then the following tool can be used from within Windows.

The DESlock+ UEFI Options tool can be downloaded from here:

[DESlock+ UEFI Options Tool](https://support.deslock.com/resources/KB463/uefiopt_1.0.0.7.exe)

The tool requires Administrator rights (elevated access) in order to run.

The tool looks like this:

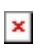

### Setting details:

Force Text Mode

Changes the pre-boot FDE login screen to the 'old' text based login screen. The differences can be seen in the screenshots in this article:

[KB464 - Why do I not see the new graphical FDE login screen?](http://support.deslock.com/KB464)

#### Allow Screenshot

Allows the user to take screenshots of the pre-boot FDE login screen by pressing F9 on their keyboard. The screenshot is saved as a PNG and can be found in the EFI\deslock\ directory.

#### Force On Screen Keyboard

Can be toggled to force the on screen keyboard to be displayed in the pre-boot

FDE login screen even if no touch screen is detected.

Use Poll Events

Poll for events, instead of using the UEFI event mechanism.

#### Show Logo

Toggles the ESET logo displayed after entering FDE credentials to boot Windows. Not to be confused with the banner displayed above the main control.

The logo appears like this:

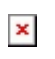

If you want to change the banner logo, please read this article:

[KB451 - How to customise the DESlock+ FDE login screen](https://support.deslock.com/KB451)

#### Idle Shutdown

Shutdown the system after x seconds of idle time.  $0 =$  off, max = 7200 (2) hours). Idle means no keypress or touch input.

Idle timer is not active on TPM unlock countdown screen, or Safestart screen.

#### Rotate

Can be adjusted to force the pre-boot FDE login screen to be displayed in a certain way, such as portrait or landscape. F8 can be pressed while in the preboot FDE login screen to rotate the screen.

#### Max Screen

Can be adjusted to force the pre-boot FDE login screen to be drawn in a specified resolution.

#### debug flags

If the user experiences a problem then DESlock+ support may request a specific value be entered here, to help diagnose issues with the pre-boot FDE login screen.

## Command Line Options

A non interactive command line configuration allows batch based changes using the following switches:

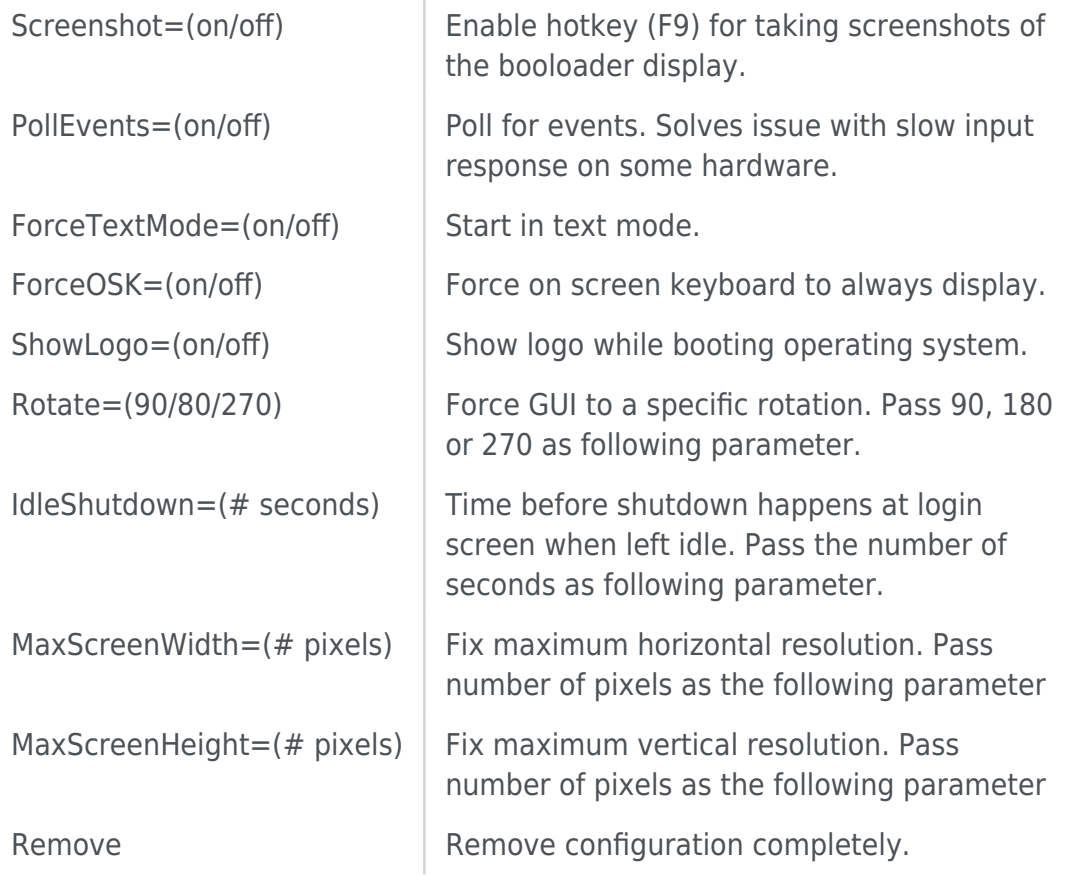

Example usage:

uefiopt.exe PollEvents=on StartLogo=off IdleShutdown=100

keywords: graphical, login screen, settings, rotate, tool